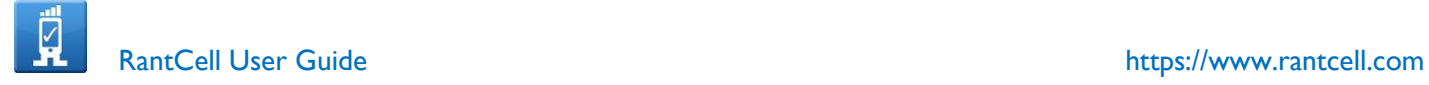

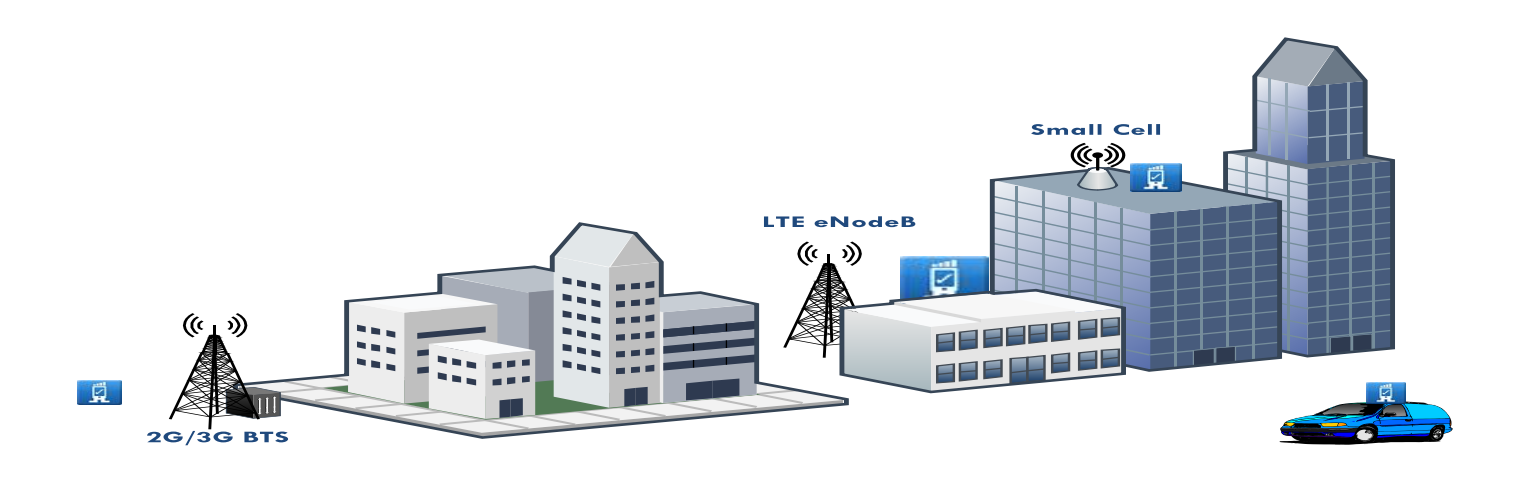

## **RantCell Pro App User Guide**

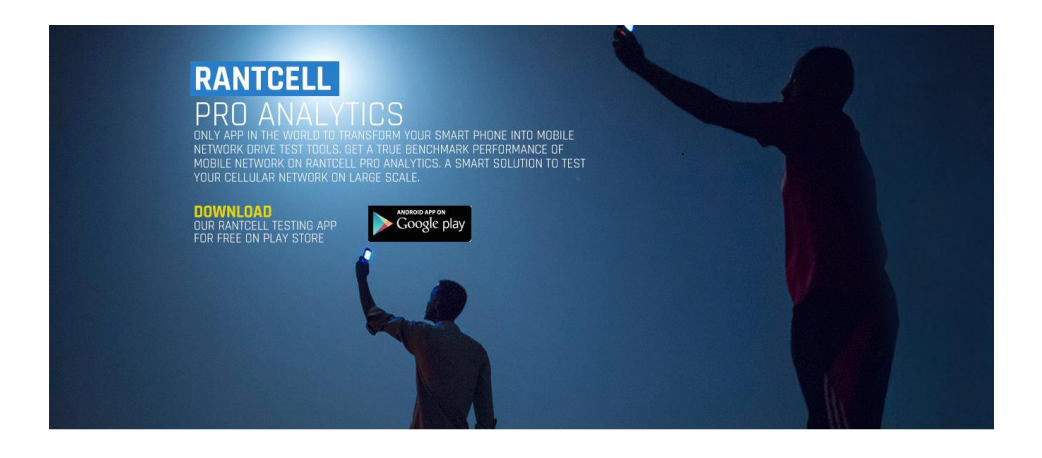

Title: RantCell User Guide Last edited: November, 2015 Version: 4.5 [https://www.rantcell.com](https://www.rantcell.com/) Emai[l:support@rantcell.com](mailto:support@rantcell.com)

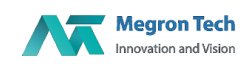

© 2014 RantCell is the product of Megron Tech Ltd. All Rights Reserved [www.rantcell.com](http://www.rantcell.com/)

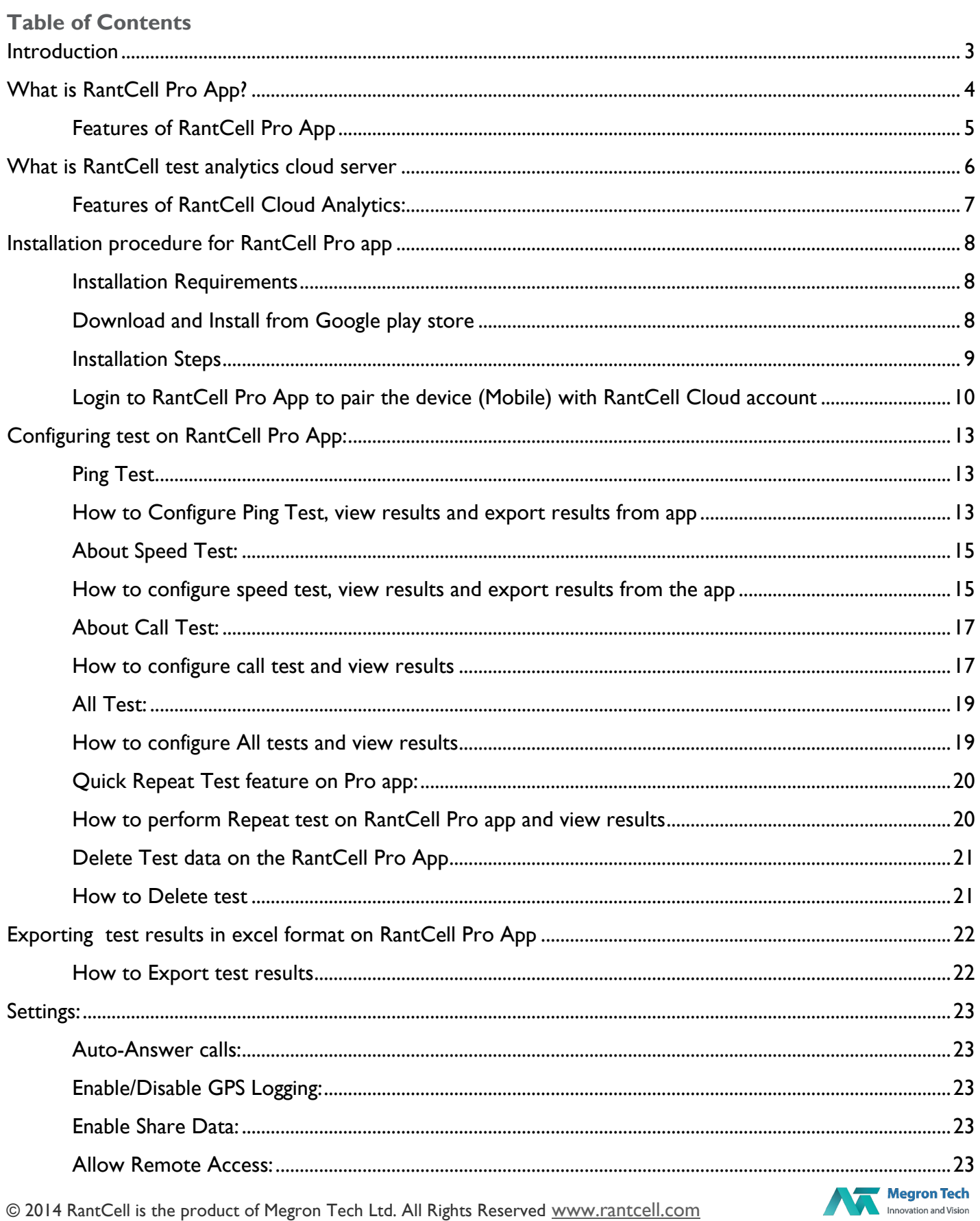

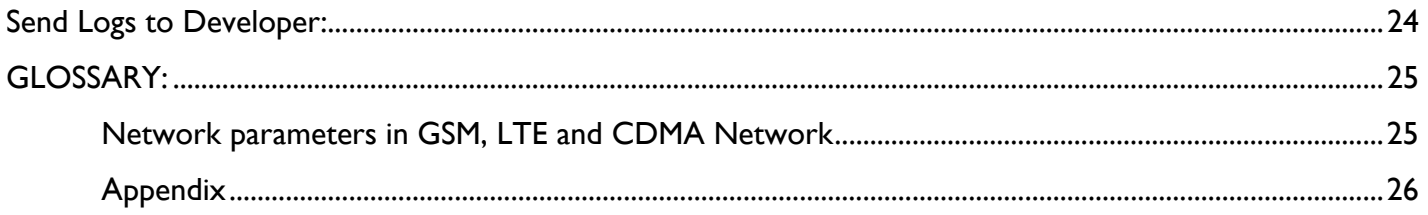

## <span id="page-2-0"></span>**Introduction**

© 2014 RantCell is the product of Megron Tech Ltd. All Rights Reserved www.rantcell.com

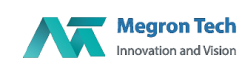

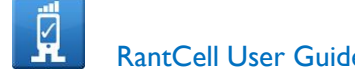

Mobile operators and the services offered over their network goes through a strict scrutiny everyday as mobile phone users' expectations has raised to a new level. Operators need to have a sense or measure of inadequacies of the network beforehand and be prepared to work upon the fixing the problems even before customers experience or complain about it.

In this kind of a scenario it's very important for operators to be ahead of the game and the best way to accomplish it is by having a real time sense of the "Mobile experience" of a user. One stop solution for these challenges is "Mobile Subscriber Experience Software".

RantCell is a top notch Mobile Subscriber Experience smart app which helps Mobile operators to measure the Quality of Service their network is offering to its customers. RantCell is a revolutionary application as it minimizes the operational costs involved to test a network to a great extent.

RantCell is a true network benchmark tool for telecom operators, small cell and field test engineers to check network performance and also to measure the key performance indicators (KPI) such as Ping test, data speed and Voice call test of 2G,3G, 4G (LTE),Wi-Fi and CDMA Networks. RantCell includes everything needed to test network coverage, performance and Signal quality. A smart way to test your cellular network on large scale and highly cost effective.

RantCell Cloud analytics is a service offered for RantCell pro app users who can check the test result and drill down test analysis in one place Rantcell.com. A rich graphical interface provided to users to analyse the test data in graphs, map and date time query.

## <span id="page-3-0"></span>**What is RantCell Pro App?**

App can transform your smart phone into mobile network drive test device. It is a true network benchmark tool for mobile operators, labs, OEMs, Device testers, small cell and field test engineers to check network performance and also to measure the key performance indicators (KPI) such as Ping test, data speed and Voice call test of 2G,3G, 4G (LTE),Wi-Fi and CDMA Networks. RantCell includes everything that you need to test network coverage, performance and Signal quality. Get a true benchmark performance of mobile network on RantCell Pro Analytics.

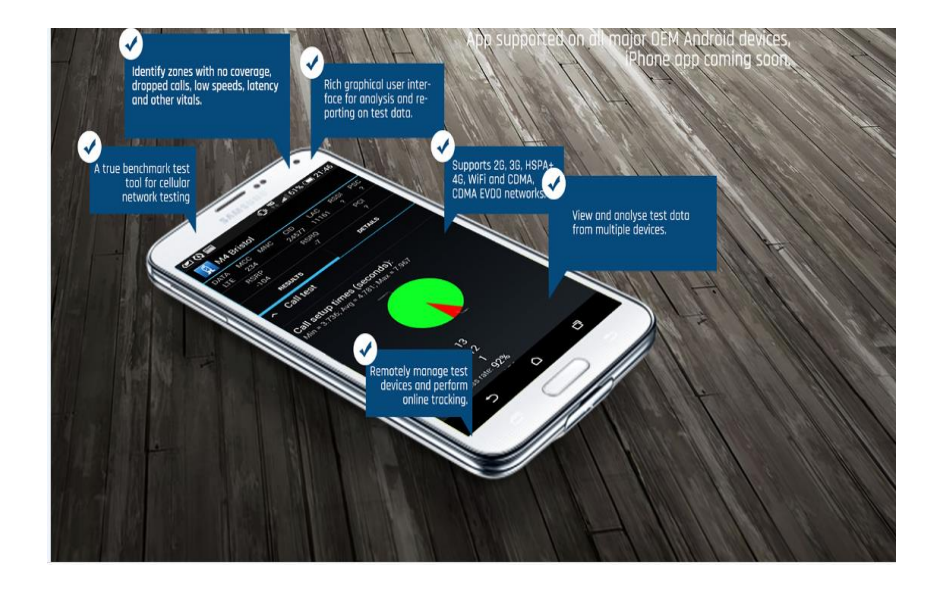

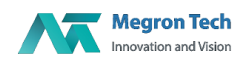

## <span id="page-4-0"></span>**Features of RantCell Pro App**

- $\checkmark$  Can be installed on any Android Smartphones
- $\checkmark$  Works on 2G,3G,4G LTE, VoLTE and CDMA networks, even WiFi
- $\checkmark$  Quick to download, install and simple to use which is available on Google Play Store
- $\checkmark$  Perform long repetitive tests of Speed test, Ping test and Voice call test, quick to setup tests.
- $\checkmark$  Uploads test data automatically to RantCell could server [\(www.rantcell.com\)](http://www.rantcell.com/) which can be accessed immediately.
- $\checkmark$  Test your network's call performance, data speeds, Packet drops and latency and Voice call setup time
- $\checkmark$  Capture vital information about mobile network operator name and mobile network parameters such as MCC, MNC, Cell ID, LAC, RSSI (signal strength), RSRP, RSRQ, PCI ,PSC
- $\checkmark$  Capable of capturing ISP provider when on WiFi.
- $\checkmark$  Location based analysis included through drive test
- $\checkmark$  Supports remote scheduling of tests on the device from cloud server.
- $\checkmark$  Supports live tracking from the RantCell cloud server
- $\checkmark$  Ability to customize time interval between tests, the number of ftp connections and number of iterations
- $\checkmark$  Logs map information while running tests
- $\checkmark$  Graphical representation of the test results
- $\checkmark$  Maintains history of test results data
- $\checkmark$  Share test results instantly in excel format with the stake holders via email
- $\checkmark$  Configure up to 50 iterations of tests

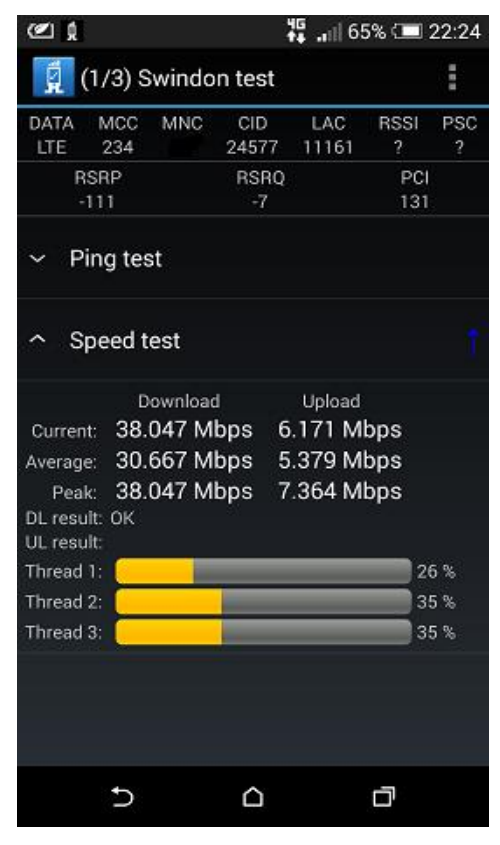

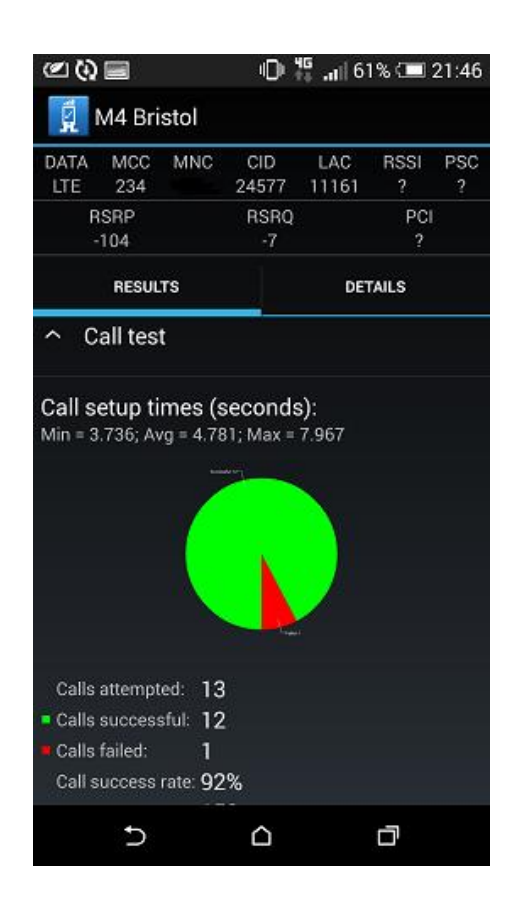

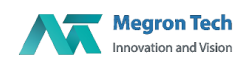

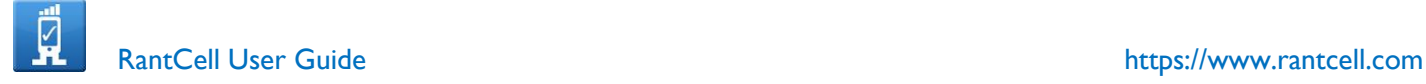

## <span id="page-5-0"></span>**What is RantCell test analytics cloud server**

All the tests that are performed on RantCell Pro app is aggregated into the RantCell cloud server (www.rantcell.com) and the data can be retrieved for post analysis. The dashboard can be accessed by logging with user name and password through well-known web browsers. Dashboard provides users with rich graphical dashboard with interactive maps and graphs to analyse the test data. Following figure shows the interaction with cloud server and the apps. Typical user account can be paired up with up to 5 test devices. For more device licenses per account please contact [support@rantcell.com](mailto:support@rantcell.com)

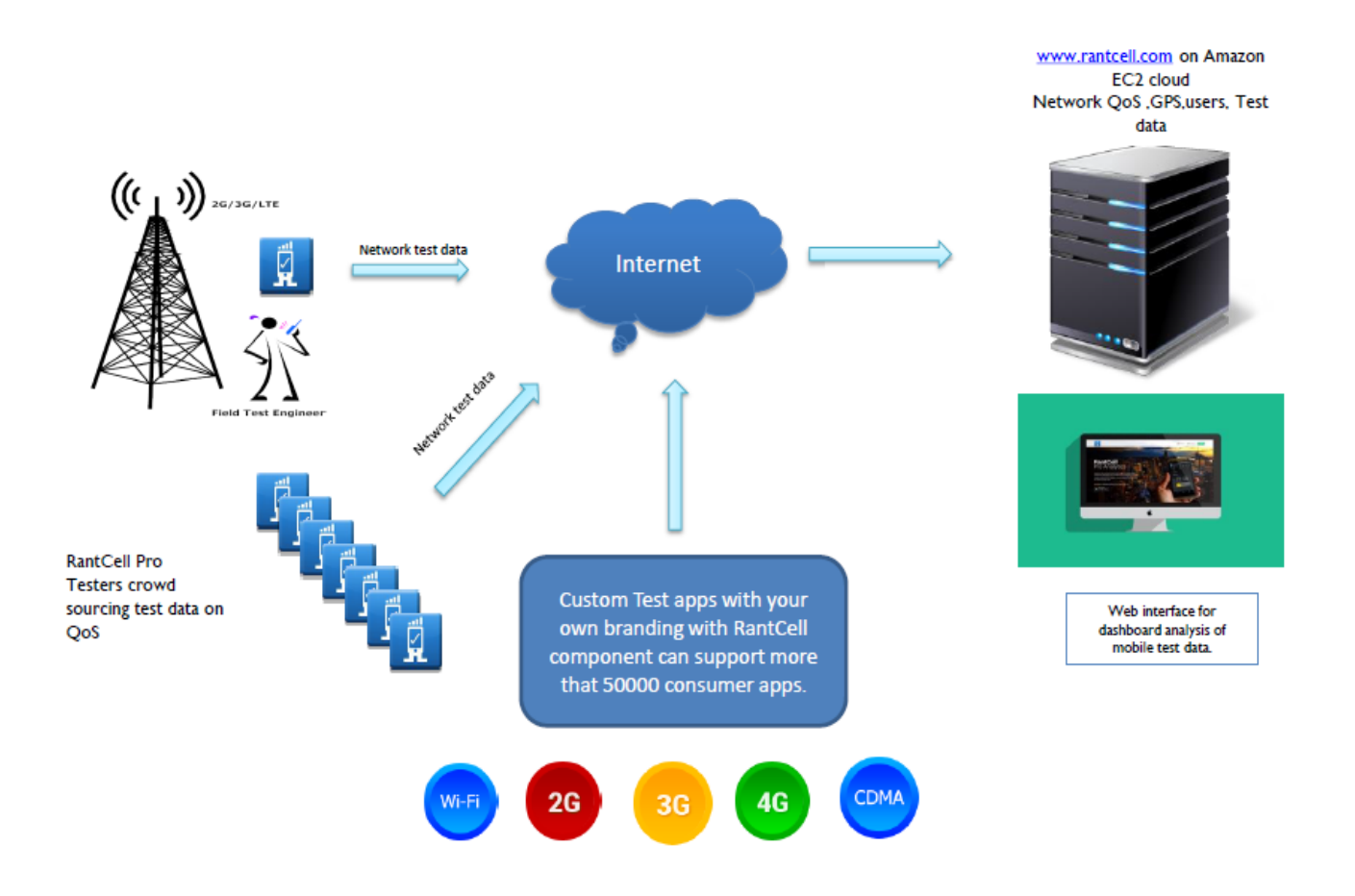

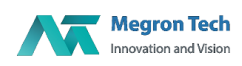

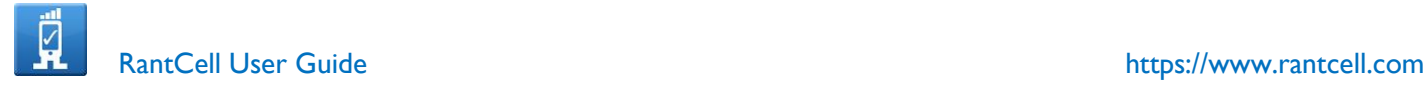

## <span id="page-6-0"></span>**Features of RantCell Cloud Analytics:**

- **R**antCell **C**loud **A**nalytics provides a great platform to analyse test results performed over various mobile devices.
- $\checkmark$  Perform test analysis on real time, as the test data are automatically updated into the cloud server.
- $\checkmark$  Supports 2G,3G,4G LTE ,CDMA and Wi-Fi test data analysis
- $\checkmark$  RCA helps in graphical representation test result data through Pie chart, Bar graph, Table view and Map view
- $\checkmark$  RCA dashboards gives historical views of tests performed and build a mobile network footprint. Variations thus observed between tests results and time conducted mobile operators can foresee their area of opportunities and address them on real time basis.
- $\checkmark$  Map View coverage can check performance network coverage, signal strength, download speed and upload speed etc.
- $\checkmark$  Users can also perform competitor analysis on network speeds, coverage maps, RAN technology, latency etc.
- $\checkmark$  Real time tracking capability of multiple test devices
- $\checkmark$  Remote test feature which can enable users to manage tests on remotely located devices
- $\checkmark$  Supports up to 5 devices for non-enterprise account. Please contact support for further devices.
- $\checkmark$  Share the test results in social media such as facebook or twitter.
- $\checkmark$  Share the test results in encrypted URL instantly with the stake holder.

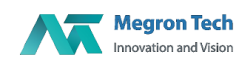

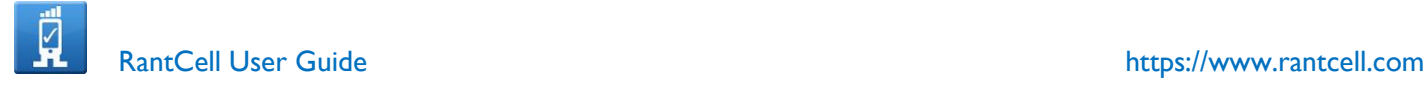

## <span id="page-7-0"></span>**Installation procedure for RantCell Pro app**

<span id="page-7-1"></span>**Installation Requirements**

Android based Smartphone Android OS Version 2.3 or higher

<span id="page-7-2"></span>**Download and Install from Google play store**

<https://play.google.com/store/apps/details?id=uk.co.megrontech.rantcell.pro>

- 1. Tap on Install on the RantCell pro app on Google play store
- 2. Please read through the "Terms of service" and "Accept".
- 3. Login if already registered else tap on "Sign up" to reach RantCell.com registration page.
- 4. Fill all mandatory fields to register

Note: If mutiple attempts to register fails please contact us at [support@rantcell.com](mailto:support@rantcell.com)

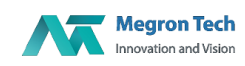

 $\frac{M}{14}$  and  $\frac{M}{14}$  13:52

I

Home Screen of App

## <span id="page-8-0"></span>**Installation Steps**

## Select Install  $\frac{N}{14}$  and  $\frac{N}{14}$  13:50  $\leftarrow$ Q Ö **RANT CEL** Rant Cell Test 4G Wi-Fi CDMA megrontech.co.uk **INSTALL** In-app purchases w Similar Downloads  $54.4$ Tools App to benchmark 3G WiFi 4G and CDMA mobile network voice,data

30.00 H.

#### Read terms and Select Accept  $\frac{M}{14}$  and  $\overline{C}$  13:51 **Terms of Service ACCEPTANCE OF TERMS** In what follows RantCell and We refer Megron Tech Ltd a UK company registered in England and Wales. The RantCell Service (or Service) refers to the RantCell.com website and mobile applications taken together or individually. The RantCell is a venture of MegronTech Ltd. This is a legal agreement (Agreement) between You and Megron Tech Ltd for use of the RantCell service. You refers to any individual who agrees to approve these terms of service by clicking OK in the RantCell mobile apps or, if the Service is being used on behalf of an entity by an individual authorized to<br>agree to such terms on behalf of such entity, then You refers to such entity. If You do not agree with the terms of this Agreement, do not click Accept<br>and do not use the Service, click Refuse to exit the mobile application. RantCell Inc. reserves the right to update and change the Agreement from time to time without notice or acceptance by You. The Agreement will also be applicable to the use of the Service on a trial basis. By using the Service, You signify Your irrevocable acceptance of this Aareement Mearon Tech Ltd. fincluding its

Accept Decline

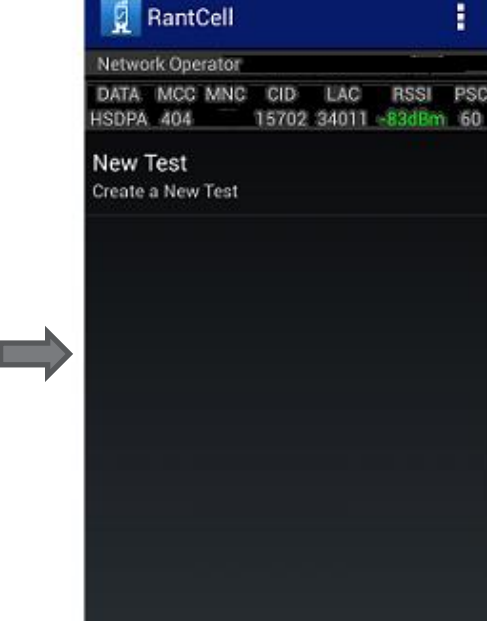

#### Home Screen of App

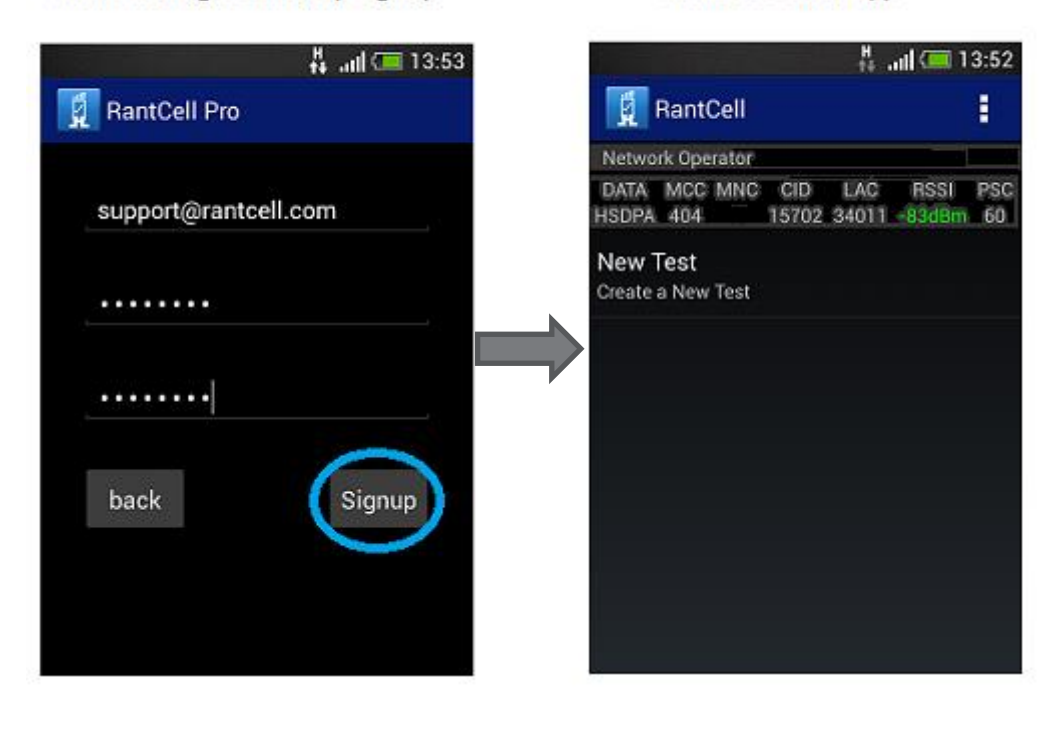

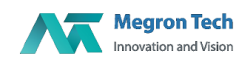

# After entering details, Tap SignUp

## <span id="page-9-0"></span>**Login to RantCell Pro App to pair the device (Mobile) with RantCell Cloud account**

#### If you do not already have RantCell account please sign up at following link

<https://www.rantcell.com/register.html>

If you are already an existing user please follow the steps below:

- 1. Launch the RantCell Pro App to see the login screen.
- 2. Please enter the username (email ID) and password to login.
- 3. Once the login is successful the device (mobile) is now paired with RantCell.com account.
- 4. All tests that are perfromed from RantCell Pro on this device (mobile) shall be available in dashboard to view real time or for later analysis.
- 5. Please note that once the device is paired with account automatically one device licenses shall be consumed and this cannot be reversed either by uninstalling or logging out.
- 6. Please note that login might not be successful if the number of registered device exceeds the number of allowed devices licenses as per purchased subscription type. Maximum allowed limit of devices is 5 per user account.

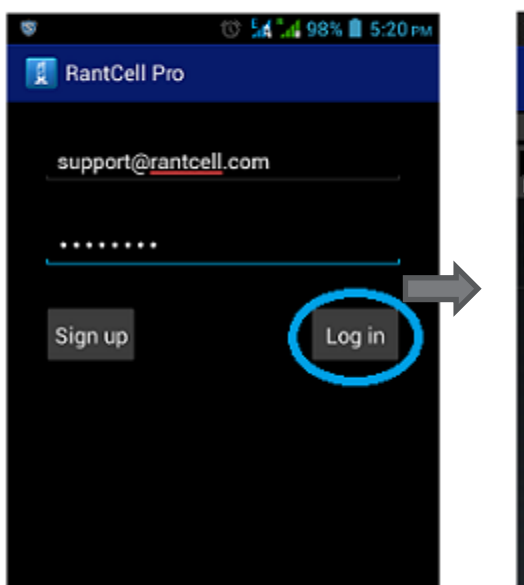

#### After Entering Details, Tap Login

Home Screen of App

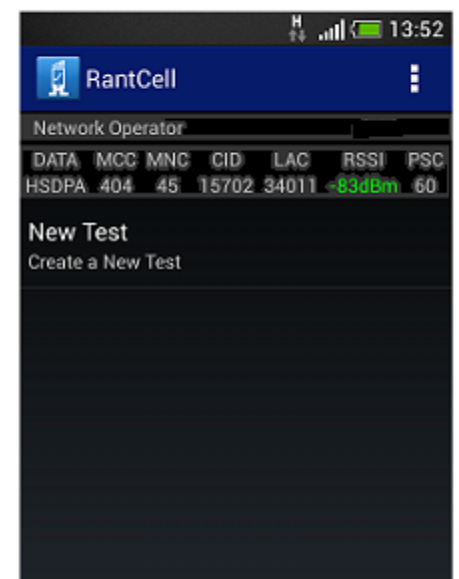

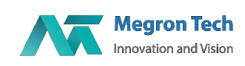

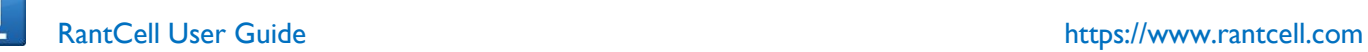

7. Once the login is successful in the RantCell Pro app on your device (Mobile phone) , please cross check in the RantCell account at [www.rantcell.com](http://www.rantcell.com/) if the device is visible on the dashboard as highlighted below under Test Data option.If the device is visible under your account then the device is successfully paied with RantCell cloud server. And tests performed using RantCell Pro app should be visible under the device tree on test as shown below

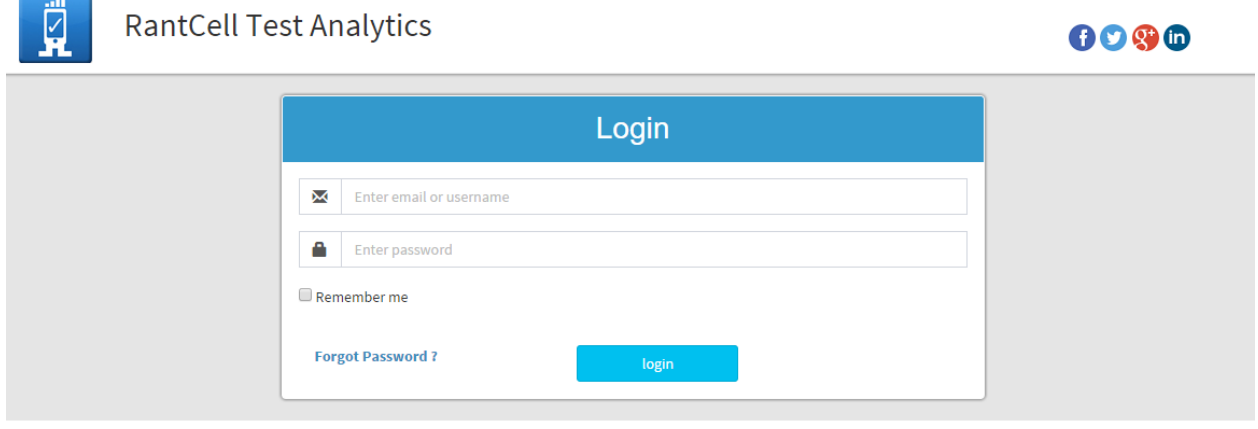

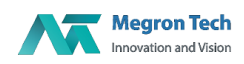

 $\sqrt{ }$ 

#### $\left|\leftarrow\right| \rightarrow \left|\mathbf{C}\right|$  https://www.rantcell.com/pages/dashboard.html#/app/mainview

 $\sqrt{7}$   $\approx$   $\sqrt{7}$ 

 $\mathbb{Z} \equiv$ 

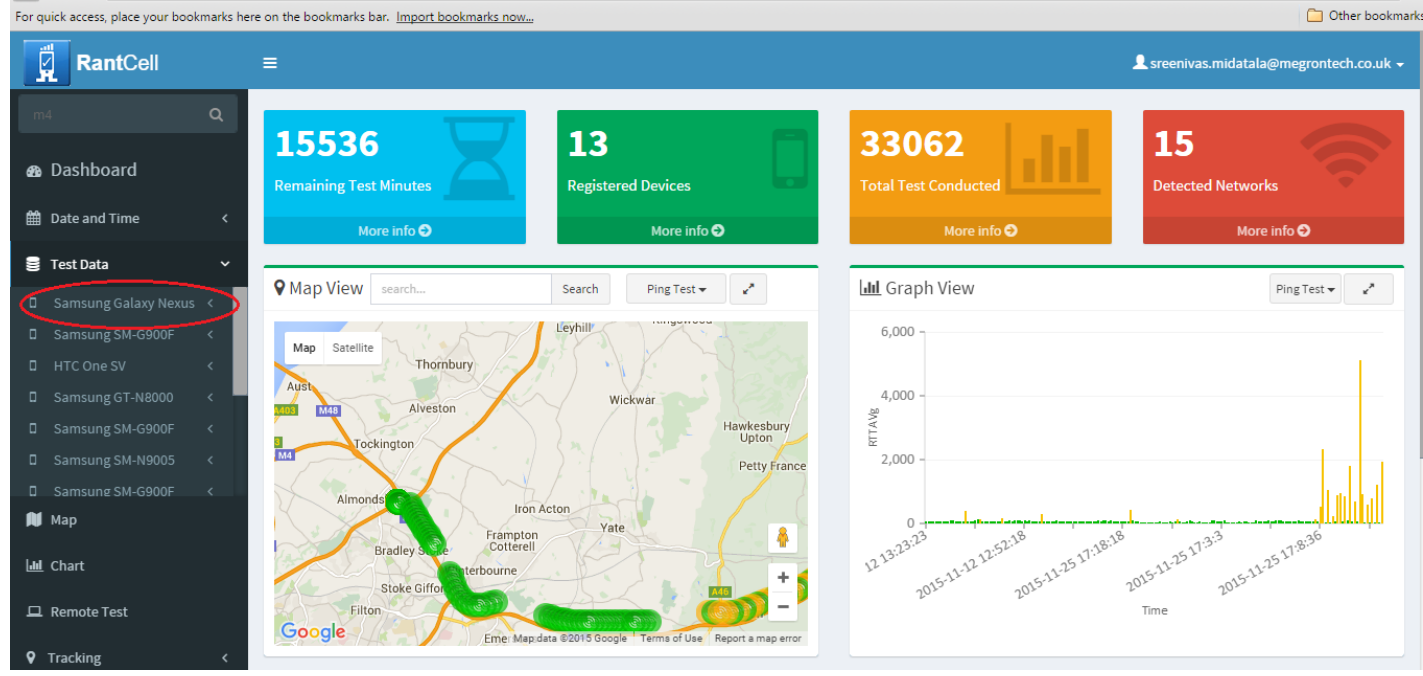

#### ← → C | A https://www.rantcell.com/pages/dashboard.html#/app/mainview

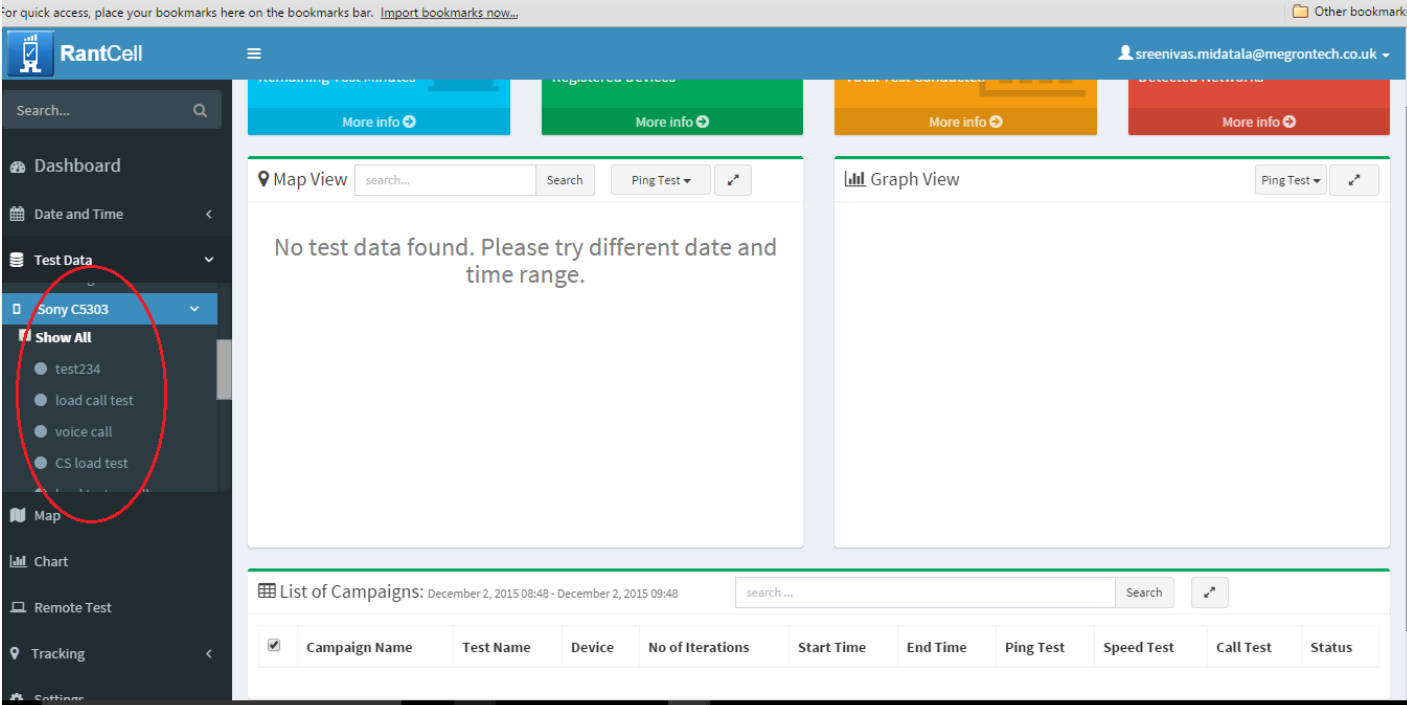

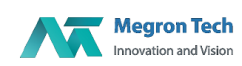

## <span id="page-12-0"></span>**Configuring test on RantCell Pro App:**

User needs tap to on "Create a New Test" to run various tests induvidually or in combination. The tests listed are Ping test, Speed test and Call test. Following part explains how to configure these tests.

#### <span id="page-12-1"></span>**Ping Test**

Ping test measurement tells how long it takes for a "packet" of data to travel from your computer to a server on the Internet and back. Whenever you experience delayed responses in Internet applications - it would be due to a higher than desired **ping**. Similar to packet loss, lower is better when it comes to **ping**. Ping test is measured in milliseconds (ms).

#### <span id="page-12-2"></span>**How to Configure Ping Test, view results and export results from app**

- Select new test and enter test name ,Iterations(Number of test cycles) and "Delay Between tests", you can change it according to your requirement.
- **Configure ping test where you can change host IP Address if needed.**
- Select the start test and turn on GPS which helps to know location of device.
- Check the test results and its details

Note: Once the test is completed user can login at [www.rantcell.com](http://www.rantcell.com/) to view the test results under this device in the dashboard.

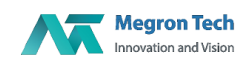

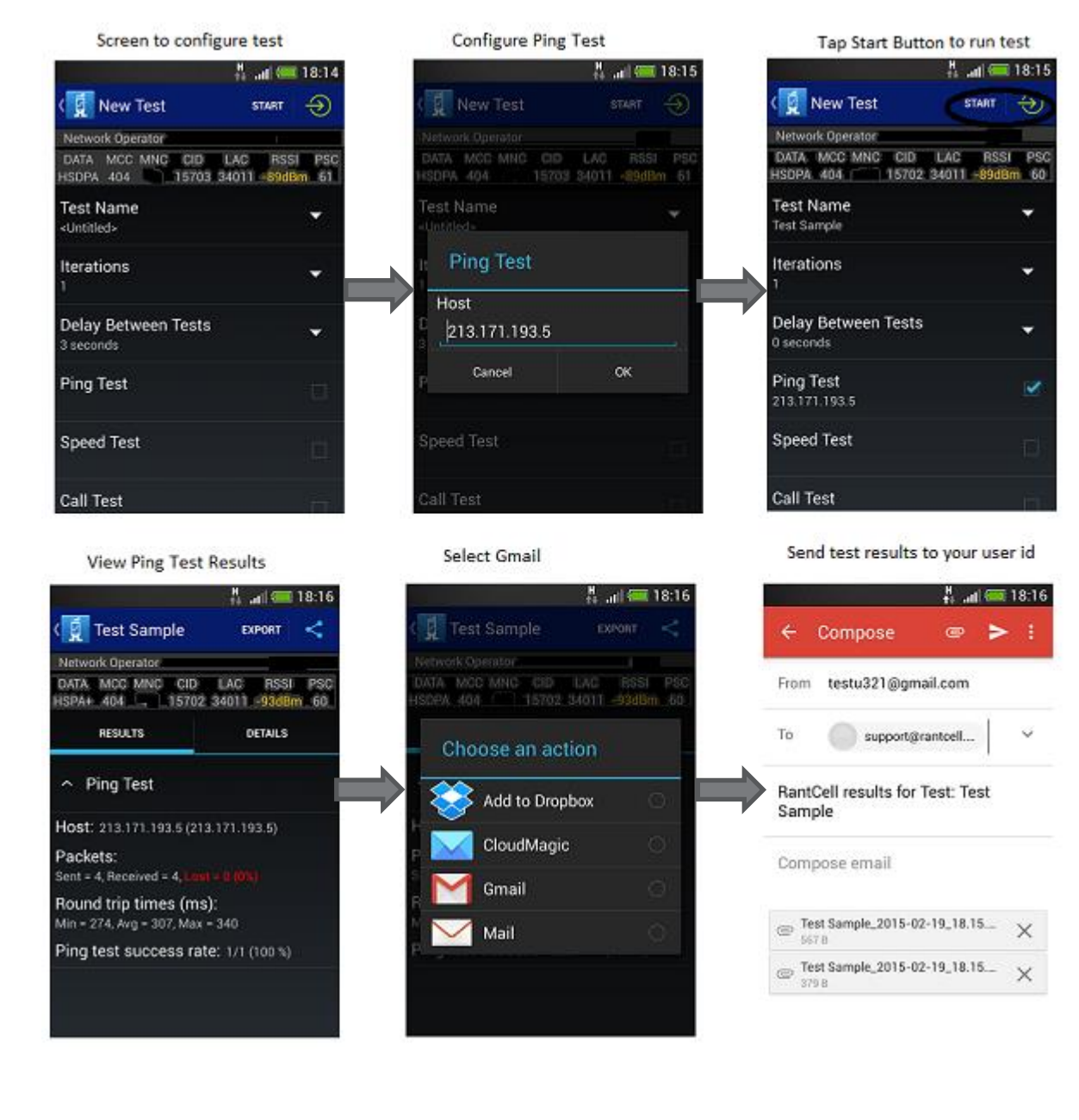

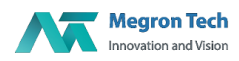

© 2014 RantCell is the product of Megron Tech Ltd. All Rights Reserved [www.rantcell.com](http://www.rantcell.com/)

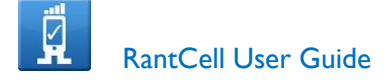

#### <span id="page-14-0"></span>**About Speed Test:**

Speed Test measures your data connection speed in Mbps, meaning Megabits per Second over the mobile network .

<span id="page-14-1"></span>**How to configure speed test, view results and export results from the app**

- 1. Select new test and enter test name ,Iterations(Number of test cycles) and Delay Between tests,you can change it according to your requirement.
- 2. Configure speed test by changing number of parallel connections, and number of iterations, enter your own FTP server if needed, alter download and upload file size (as shown below) as per the requirement which is set to 1mb by default
- 3. Select the start test and turn on GPS which helps to know location of device.
- 4. For GPS , please ensure your using "GPS only" options for highest accuracy.
- 5. Check the test results and its details

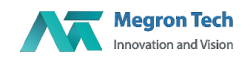

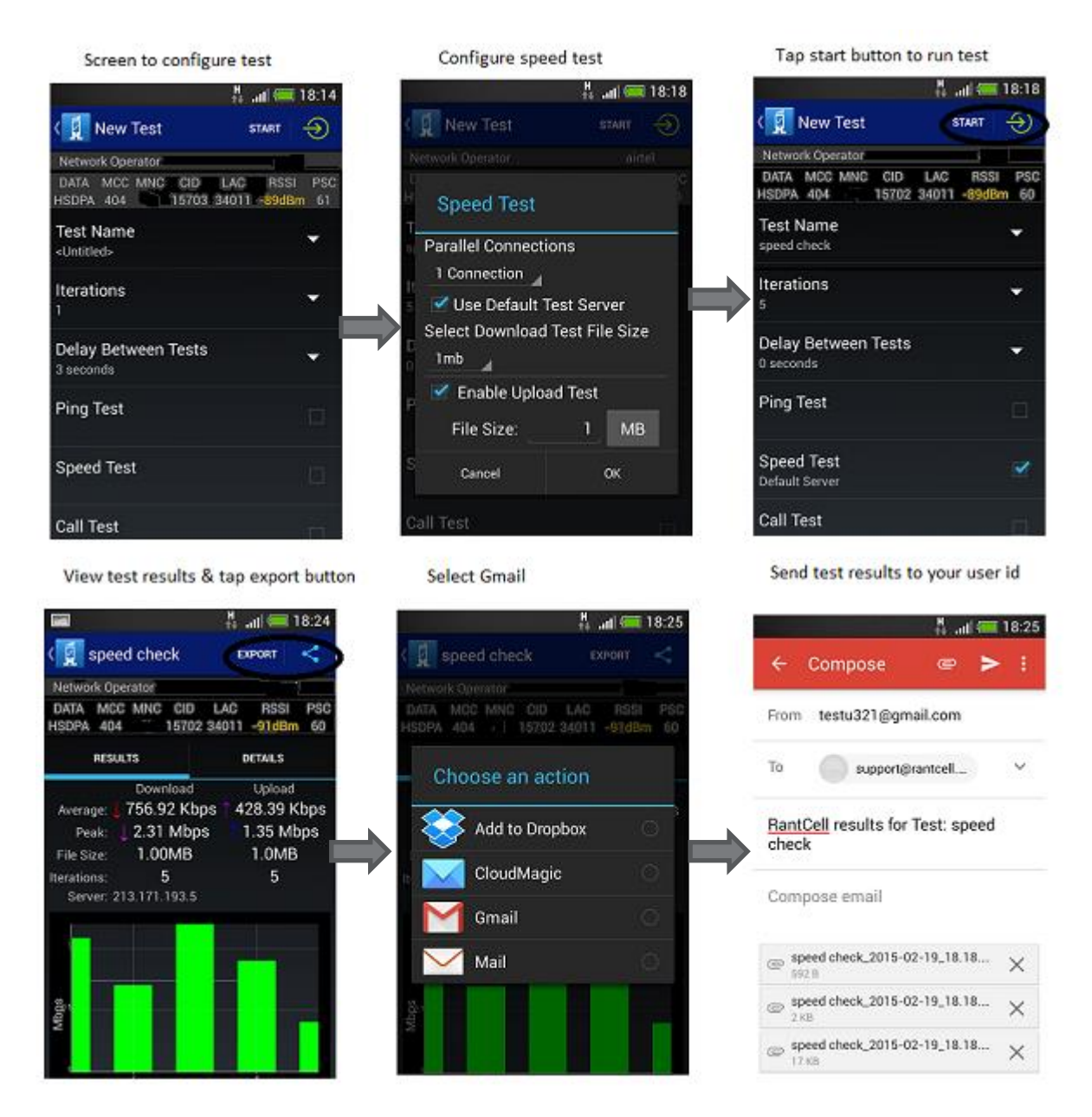

6. Login to the dashboard click on Test data -> Device Name -> to view the test data and load it onto the dashboard.

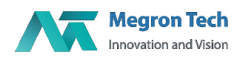

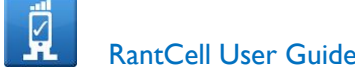

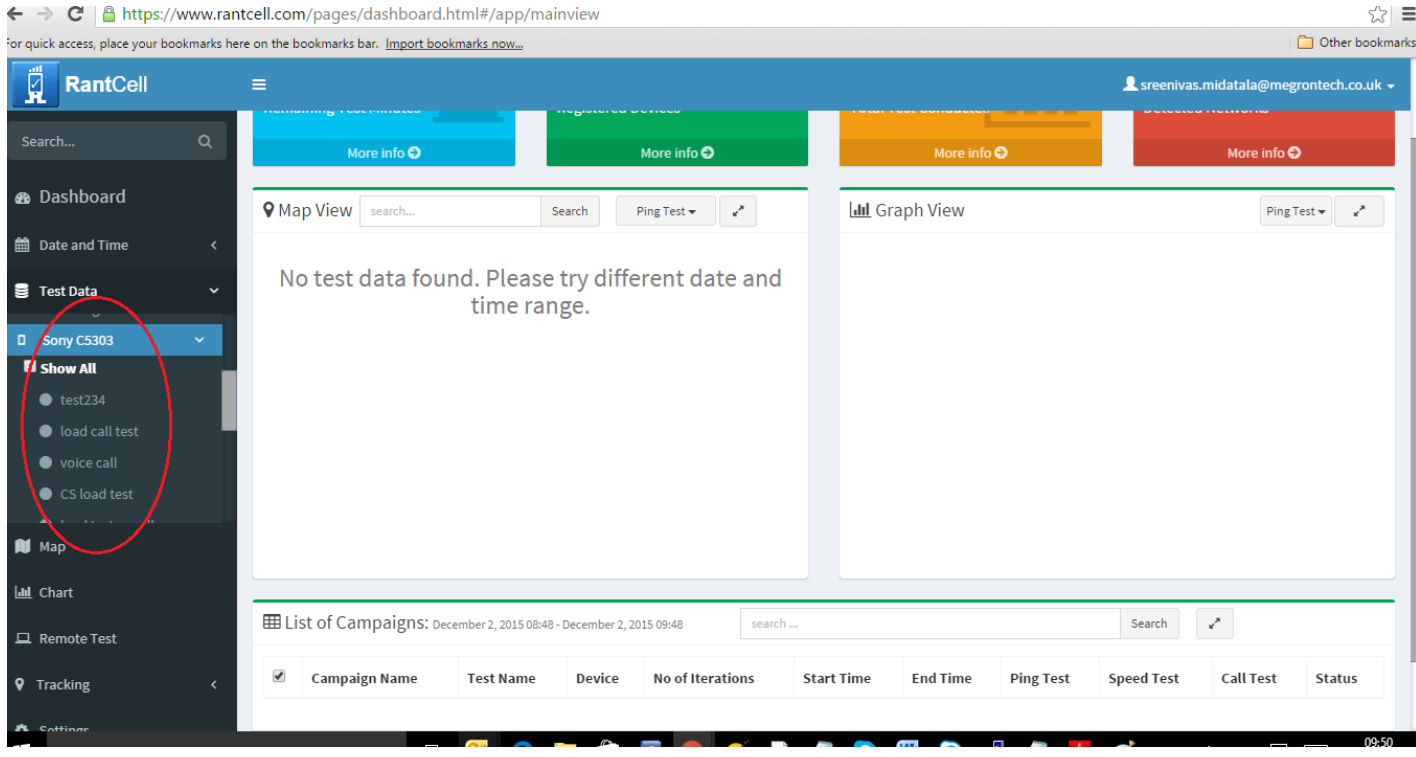

#### <span id="page-16-0"></span>**About Call Test:**

Call test measures your call setup time, Dropped calls and call success rate.

c/dochboord html#/o

<span id="page-16-1"></span>**How to configure call test and view results**

- 1. Select new test and enter test name ,Iterations(Number of test cycles) and Delay Between tests,you can change it according to your requirement.
- 2. Configure call test by entering your B-Party number and Call duration time.
- 3. Select the start test and turn on GPS which helps to know location of device. (Please select "GPS only" for highest location accuracy under device settings in Android)
- 4. Check the test results and its details as shown in the figure below.

Note: In order to obtain accurate Call test results for calcualtion of call setup time the B-party phone needs to have their auto answer option enabled this can be done by installing RantCell app on the B-Party phone. Or you can choose short numbers (ex: voicemail or IVRs) as B party number.

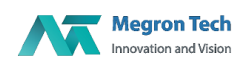

Screen to configure test

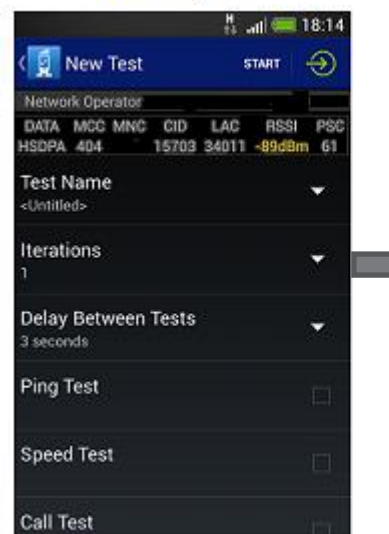

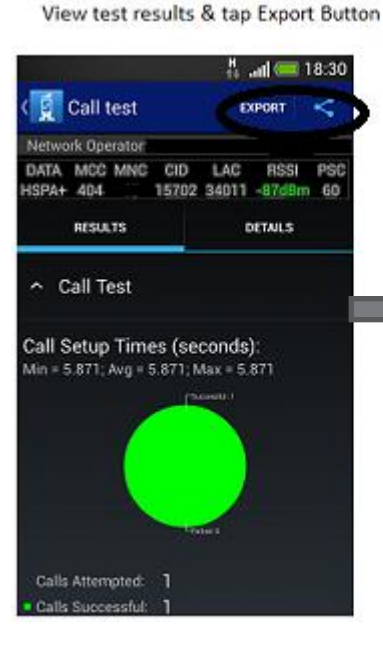

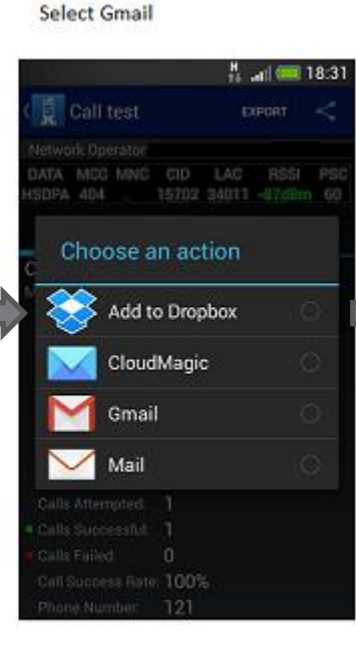

Configure Call test

**New Test** 

**Call Test** 

Call Duration

Cancel

121

Λ

all Test

**B Party Phone Number** 

15 seconds (approx)

 $\begin{tabular}{l} Enasure & that auto answer is \\ supported and enabled on B party \\ phone as this will result in incorrect \\ call success rate called Aopt of input \\ in total BartCell. Here, the new data set is not included in the image. \\ Android Device to enable Auto and newer under settings. \end{tabular}$ 

ox

 $\frac{M}{10}$  and  $\frac{M}{100}$  18:26

STATT

Tap Start Button to run test

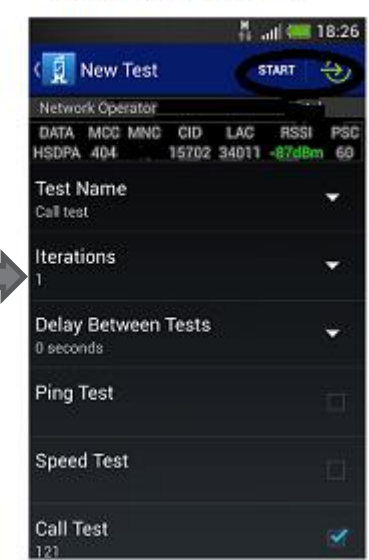

Send test results to your user id

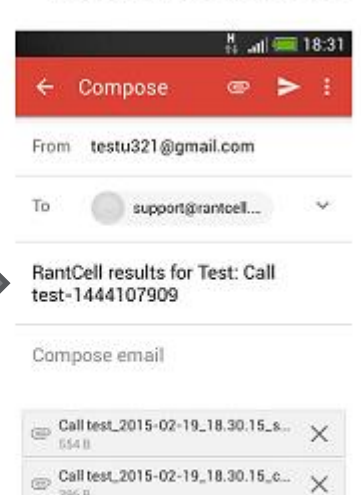

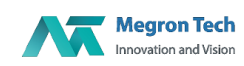

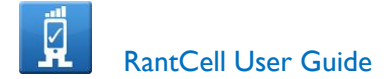

#### <span id="page-18-0"></span>**All Test:**

Its possible to perform all the tests such as call test , speed test and ping test in a single campaign. Following steps explains the process to run these on RantCell Pro version.

#### <span id="page-18-1"></span>**How to configure All tests and view results**

- 1. Select new test and enter test name ,Iterations(Number of test cycles),Delay Between tests.
- 2. Configure ping test where you can change host IP Address if needed.
- 3. Configure speed test by changing the number of parallel connections and option to enter your own FTP server if needed.
- 4. Configure Call test and enter your B-Party number and Time limit.
- 5. Select the start test and turn on GPS which helps to know location of device.
- 6. Check the test results and its details
- 7. Once the test is completed on the RantCell pro the results can also be viewed in the RantCell dashboard as explained in the previous sections.

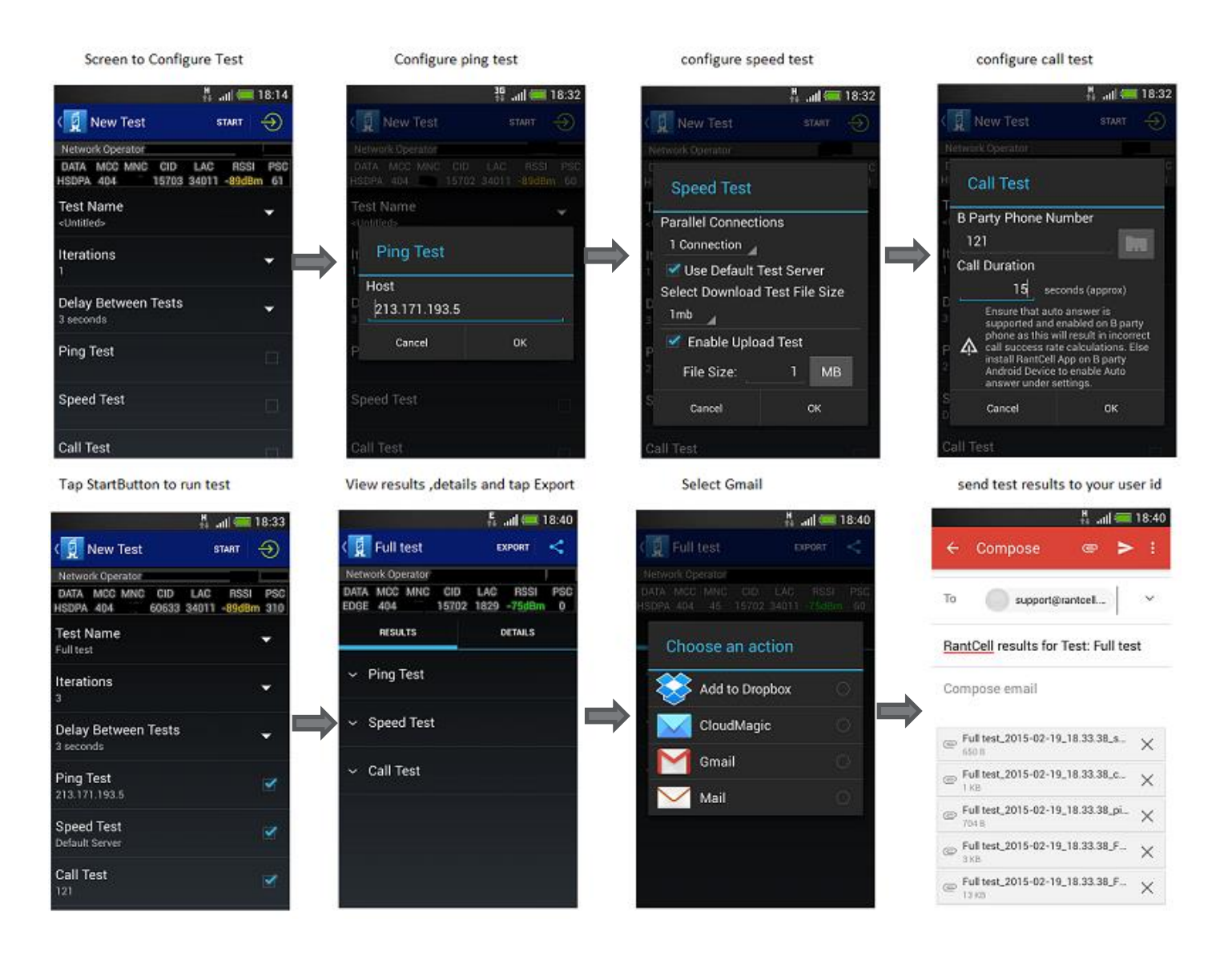

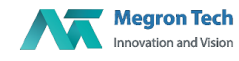

© 2014 RantCell is the product of Megron Tech Ltd. All Rights Reserved [www.rantcell.com](http://www.rantcell.com/)

#### <span id="page-19-0"></span>**Quick Repeat Test feature on Pro app:**

RantCell pro version provides a quick repeat test option for any of the previously executed tests, this will avoid entering the test configuration detail such as ftp server or ping url etc.

#### <span id="page-19-1"></span>**How to perform Repeat test on RantCell Pro app and view results**

Step 1: Press and hold any prevously executed test campaign until the pop up menu as shown below.

Step 2: In the pop-up menu tap Repeat Test to run the test as shown below.

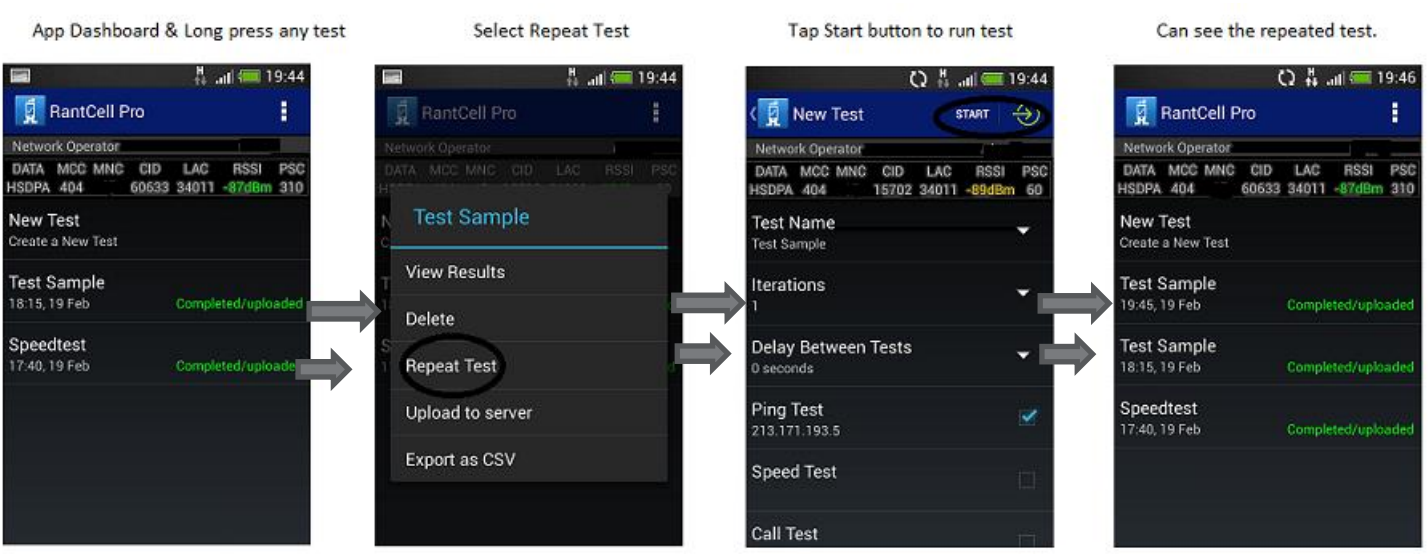

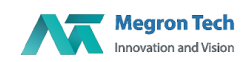

## <span id="page-20-0"></span>**Delete Test data on the RantCell Pro App**

Delete test will help users to delete the test already performed on a given device induvidually. However please note that this will not delete the data from the RantCell Cloud server.

#### <span id="page-20-1"></span>**How to Delete test**

Step 1: Press and hold any test that needs to be deleted until the pop up menu appears.

Step 2: In the pop-up menu select Delete

App Dasbhoard long press any test

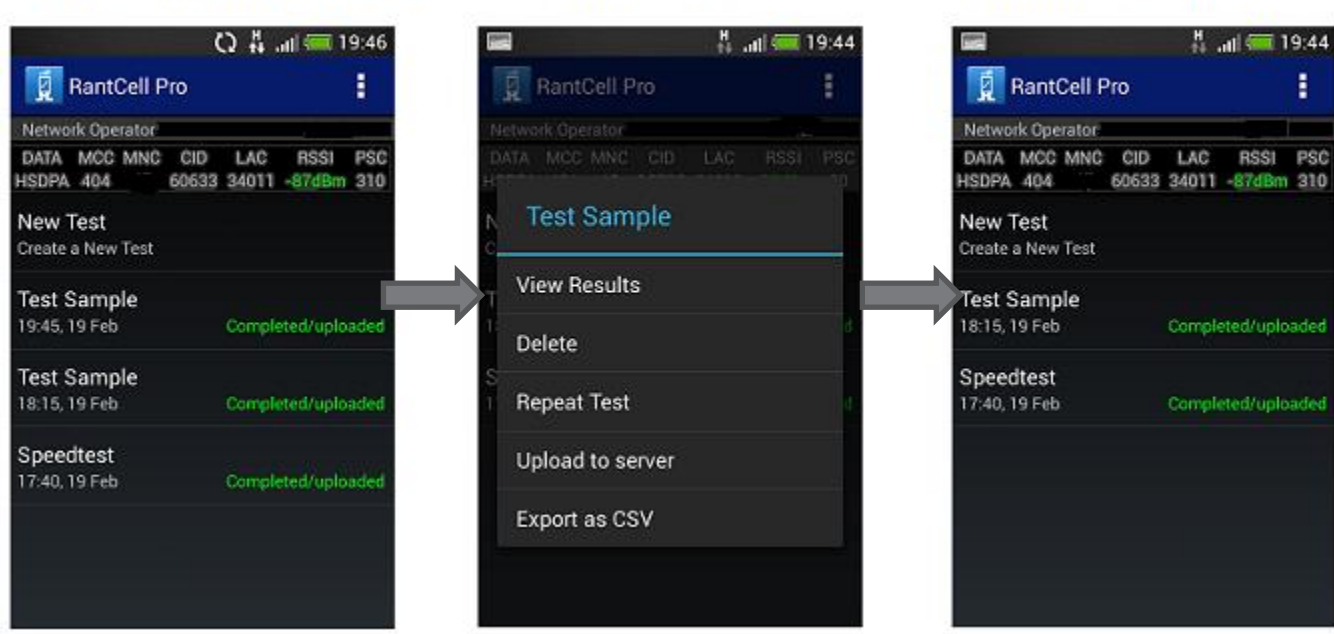

## Steps to Delete test

**Select Delete** 

Then One of Test SampleDeleted

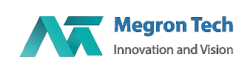

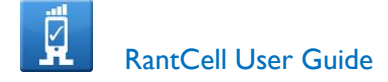

## <span id="page-21-0"></span>**Exporting test results in excel format on RantCell Pro App**

Test results can be exported in excel CSV format and could be shared via email , following section explains the steps to perform export.

<span id="page-21-1"></span>**How to Export test results**

Step 1: Press and hold any test that has been performed already until the menu pops-up.

Step 2: In the pop-up menu select Export to CSV and then Mail (or Gmail) to receive test results in mail in CSV format for analysis.

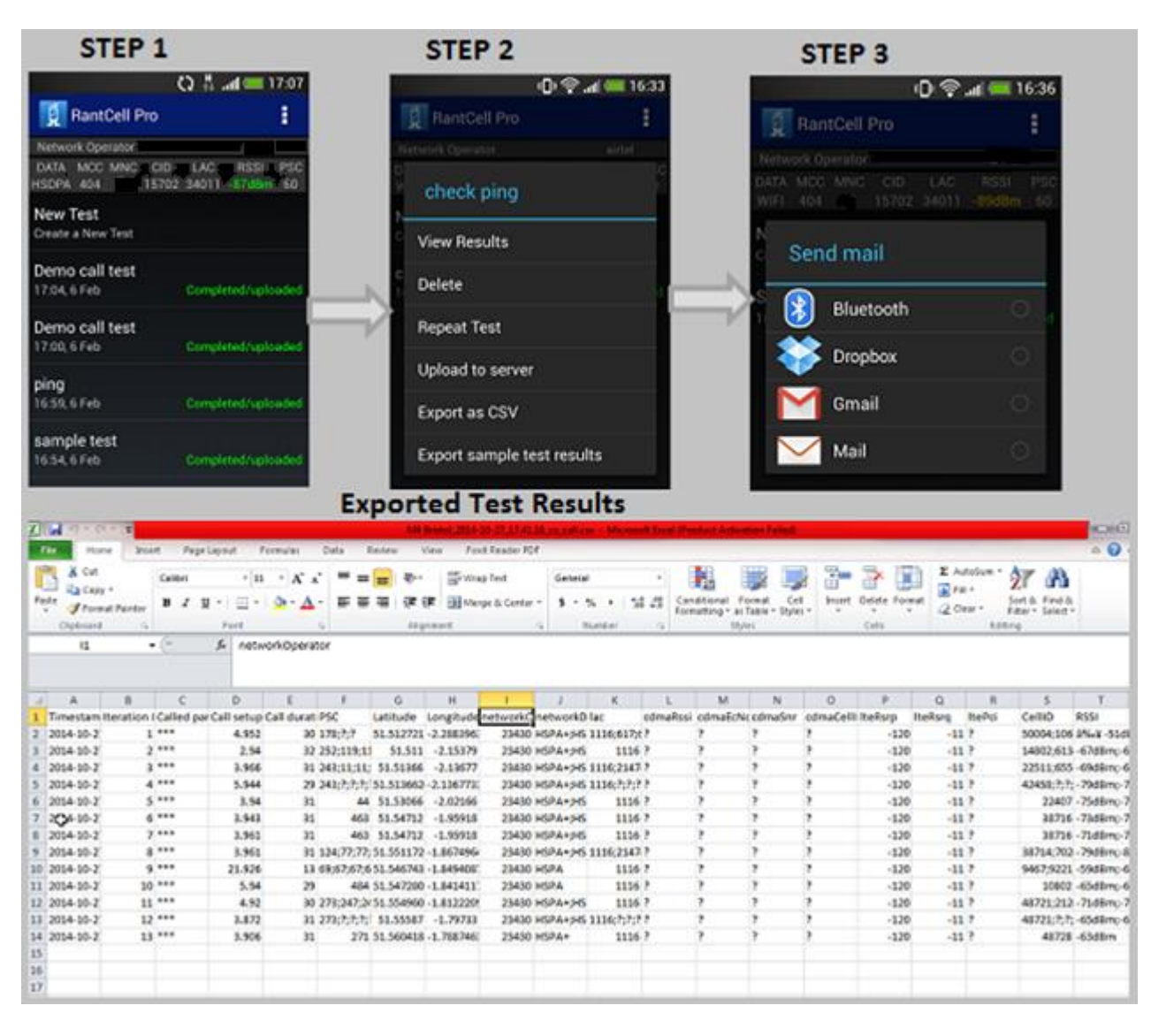

The above picture shows the format in which the data would be available when opened with MS Excel.

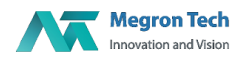

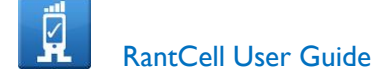

## <span id="page-22-0"></span>**Settings:**

<span id="page-22-1"></span>**Auto-Answer calls:**

Auto-Answer calls is used to answer the call automatically while doing call test. Please note once enabled this will auto answer all incoming calls. This option can be enabled if the current device being used as the B party.

<span id="page-22-2"></span>**Enable/Disable GPS Logging:**

Enable GPS is used to capture the current location of device while testing the RantCell pro application. This needs to be enabled on the Android device if the GPS needs to be logged whilte tests are running for example for drive testing. Its receommended to select "**GPS only"** for accurate drive test results under android settings.

#### <span id="page-22-3"></span>**Enable Share Data:**

Enable share data enables real time upload of test to RantCell Cloud Analytics server . If you do not wish the data to be sent to RantCell Cloud analytics server then this option should be disabled.The data captured can be accessed by logging into RantCell.com with the registered username and password as explained in the earlier sections.

Note: If Share data is disabled no data will get transmitted from the user's device to the RantCell Cloud Analytics and thus no data would be available for dashboard analysis**.**

#### <span id="page-22-4"></span>**Allow Remote Access:**

This is to allow scheduling of tests on the RantCell Pro installed device remotely from RantCell Cloud server dashboard. This is specifically useful if you want to run tests on the RantCell Pro app devices where there is no physical access or located in remote location, or when you want to perform concurrent tests on many devices.

If this access disabled , the RantCell Pro app will not process any of the test requests from the RantCell Cloud dashboard.

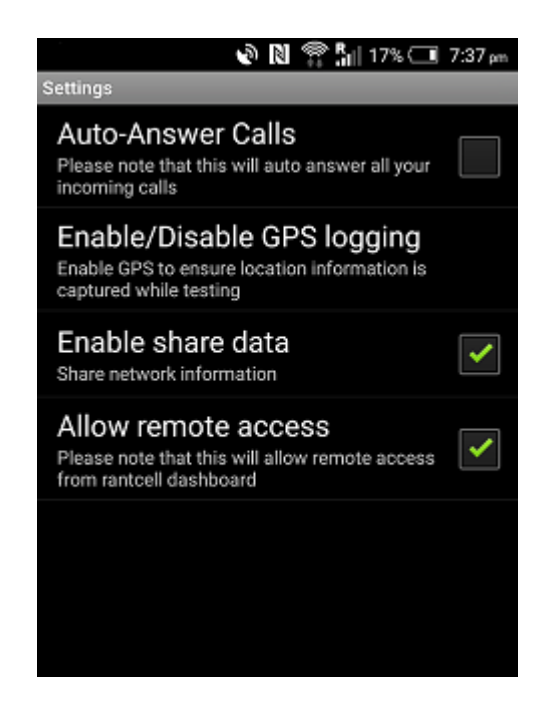

© 2014 RantCell is the product of Megron Tech Ltd. All Rights Reserved [www.rantcell.com](http://www.rantcell.com/)

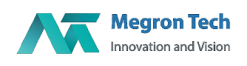

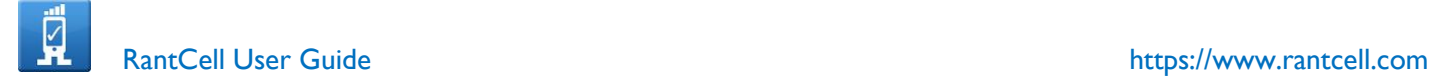

## <span id="page-23-0"></span>**Send Logs to Developer:**

Send Logs to Developer empowers the users to contact our support team in case of any trouble or application crash via email. Select Send logs to developer from the App menu and then e-mail to send the logs to fix the issues if there are any. Users can also send their queries and suggestions via mail to **[support@rantcell.com](mailto:support@rantcell.com)**

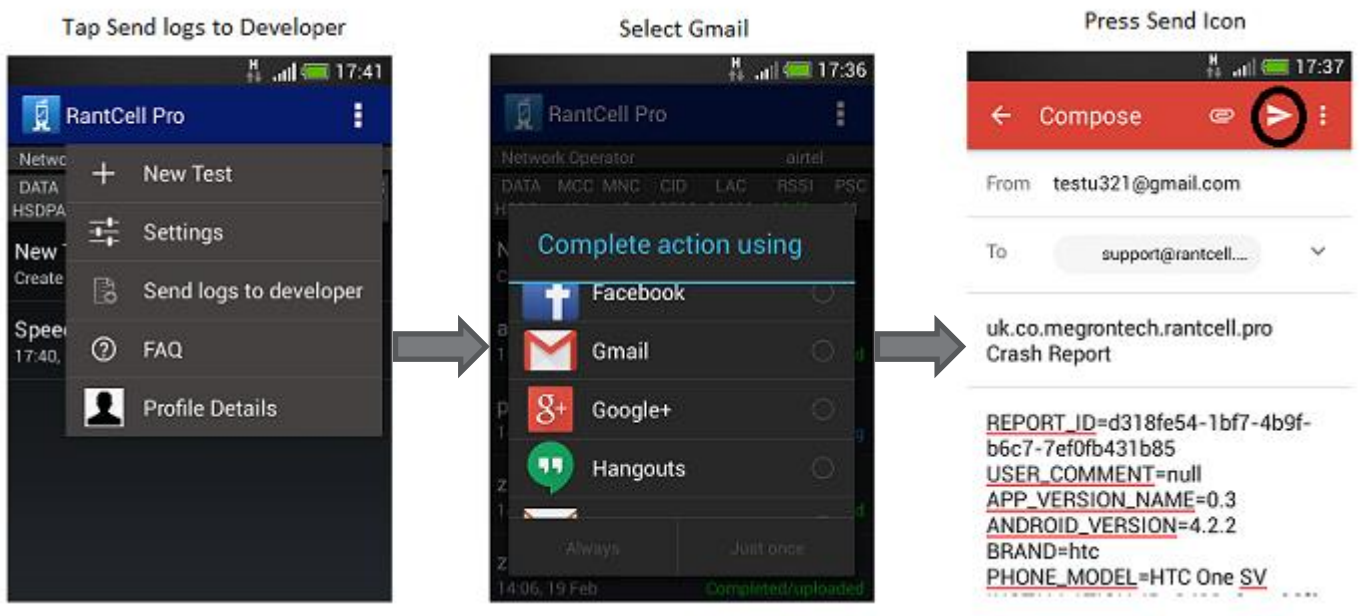

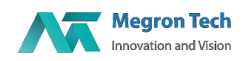

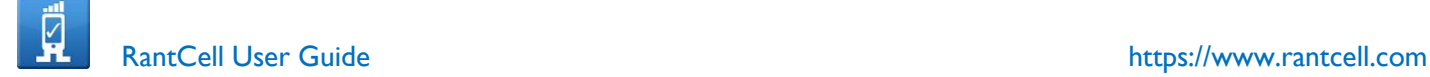

## <span id="page-24-0"></span>GLOSSARY:

CID -Cell Identity MCC -Mobile Country Code MNC -Mobile Network Code LAC -Location Area code PCI -Primary Cell Identity PSC -Primary Scrambling Code RTT -Round trip-delay Time. UL -Uplink throughout DL -Downlink throughput RSSI -Received Signal Strength Indication RSRP -Reference Signal Received Power RSRQ -Reference Signal Received Quality GSM -Global System for Mobile Communication LTE -Long-Term Evolution CDMA-Code Division Multiple Access HSPA -High Speed Packet Access UMTS -Universal Mobile Telecommunications system HSDPA-High Speed Downlink Packet Access

## <span id="page-24-1"></span>Network parameters in GSM, LTE and CDMA Network

2G Network- GPRS, EDGE 3G Network- UMTS, HSDPA, HSUPA, HSPA and HSPAP 4G Network-LTE CDMA Network

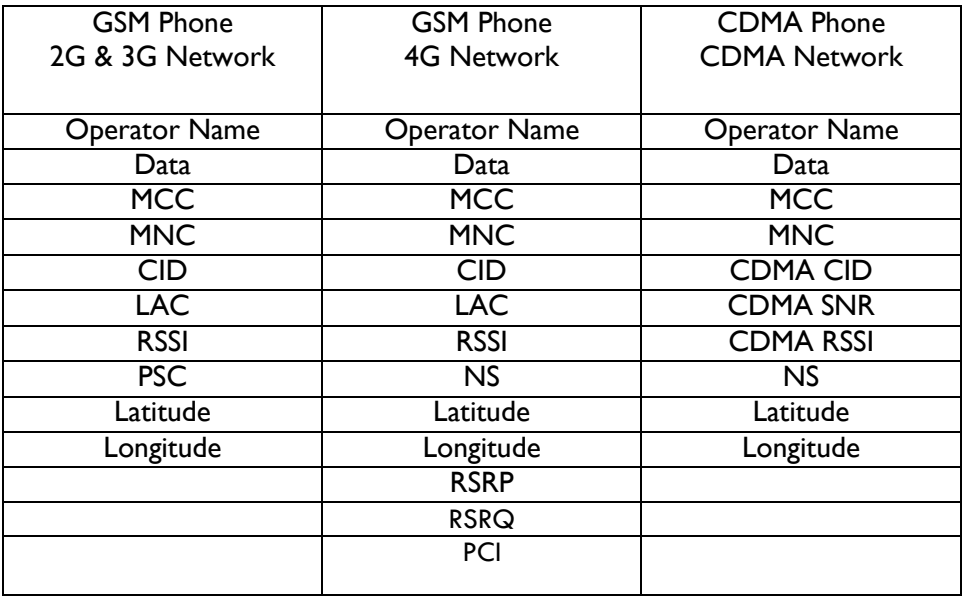

Note**:**

- PSC value is available in only 3GNetwork
- PCI Value is available in only 4G Network

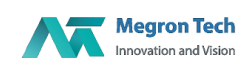

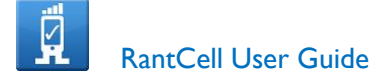

#### <span id="page-25-0"></span>**Appendix**

MCC**:**Mobile Country Code which is used in wireless telephone networks (GSM, CDMA, UMTS, etc.) in order to identify the country which a mobile subscriber belongs to Example: MCC value for UK is 234 &235**.** It varies depends on country.

MNC:Mobile Network Code which is in order to uniquely identify a mobile subscriber's network the MCC is combined with a Mobile Network Code. Example for Operator British Telecom: MCC and MNC value for UK is 234 & 0

CID:Cell Identitywhich shows the identification number returned by the cellular base station to which the device is currently connected. Depending on the network owner the cell ID may refer to the complete base station or a specific sector on a base station. If you are conducting a survey while moving in a vehicle (e.g. car or train) the Cell ID will change as your device disassociates and associates with different base stations during the journey. This information is reported to RantCell.

LAC :Location Area Code,Each location area has unique number with network.This code is used to identify location of mobile subscriber.

PSC:Primary Scrambling code whichis available only on 3G (UMTS) network.

PCI:Physical Cell Identity is mainly used by UE to decode physical layer data being transmitted by eNodeB. Cell ID in SIB1 is designed for eNodeB management within the core network, but this one is also used for UE to identify a specific cell in terms of RRC/NAS layer processing.

RSSI:Received Signal Strength Indication which is used to measure of the power level that a RF device, such as WiFi or 3G client, is receiving from the radio infrastructure at a given location and time. Usually, the higher the RSSI the better the quality and speed of the communication through the radio segment.

- **RSSI** > -89dbm Signal quality is excellent
- **RSSI < -90dbm &> -99dbm Signal quality is good**
- **RSSI < -100 dbm &>-112dbm Signal quality is average**
- **RSSI <-113 dbm Signal quality is bad**

RSRP : Reference Signal Received Poweris the linear average of reference signal power (in Watts) across the specified bandwidth (in number of REs). This is the most important to measure for cell selection, reselection and handover.

- **RSRP** > -89dbm Signal received power is excellent **RSRP < -90dbm &> -99dbm Signal received power is good RSRP < -100 dbm &>-112dbm Signal received power is average**
	- **RSRP <-113 dbm Signal received power is bad**

RSRQ:Reference Signal Received Qualityis defined as (N x RSRP)/RSSI, where N is the number of RBs over the measurement bandwidth. As you see from the definition of RSSI, RSSI contains all sorts of power including power from co-channel serving & non-serving cells, adjacent channel interference, thermal noise, etc.

**RSRQ > -7 dbm** Signal received quality is excellent

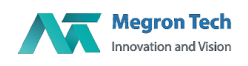

- 
- 

 **RSRQ < -8 dbm &> -9 dbm Signal received quality is good RSRQ <-10 dbm** Signal received quality is bad

Network Data **:**which refers to 2G,3G,4G ,WiFi and CDMA network

Network Operator Name**:** Example : Vodafone,T-mobile etc.

Packet: A packet is the unit of data that is routed between an origin and a destination on the Internet or any other packet-switched network.

Throughput: Throughput is the amount of data that can be transferred over your Internet connection at one point in time.

Latency**:** that contributes to network speed.

RTT: round-trip delay time (RTD) or round-trip time (RTT) is the length of time it takes for a signal to be sent plus the length of time it takes for an acknowledgment of that signal to be received. This time delay therefore consists of the propagation times between the two points of a signal.

Downlink (DL) Throughput:

This shows the most recent download speed (in Mbps) obtained during a Throughput test. You must have a test in progress, and have selected to conduct throughput tests for this to display a metric. Downlink speed contributes to the overall performance of the connection. You can manually set the frequency of the Throughput tests when starting a test.

If user internet download speed has

**Greater than 1.2 Mbps Speed is good Between 1.2 & 0.4 Mbps Speed is average Less than 0.4 Mbps Speed is poor**

Uplink (UL) Throughput:

This shows the most recent upload speed (in Mbps) obtained during a Throughput test. You must have a test in progress, and have selected to conduct throughput tests for this to display a metric. Uplink speed contributes to the overall performance of the connection.

If user internet upload speed has

**Greater than 0.5 Mbps Speed is good Between 0.5 and 0.2 Mbps Speed is average** Less than 0.2 Mbps Speed is poor

Setup time: Duration between the time user has pressed call button to time user hears the first ring from called person.

If Setup Time

**Less than 4.5 Network Connectivity is good Between 4.5 and 8 Network Connectivity is average Greater than 8 Network Connectivity is poor**

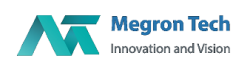